# **Sankey-Manager**

- **> [Allgemeine Beschreibung](#page-0-0)**
- **> [Der Sankey-Manager](#page-1-0)**
- **> [Der Sankey-Konfigurator](#page-2-0)**

## **Gültig für**

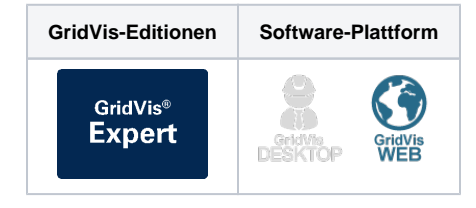

- **> [Knoten und Verbindungen](#page-5-0)**
- **> [Die Vorschau-Funktion](#page-8-0)**
- **> [Das Sankey-Widget](#page-9-0)**

## TUTORIAL

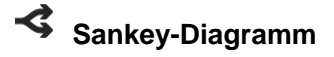

Im Rahmen von Energieflussanalysen werden relevante Energie-Verbrauchswerte benötigt. Um diese zu analysieren werden Sie in aussagefähigen Energieflussdiagrammen (Sankey-Diagrammen) aufbereitet. Mit einem Sankey-Diagramm erhalten Sie eine transparente und übersichtliche grafische Darstellung Ihrer Energieverbräuche und anderen Messwerten.

Mit der Sankey-Funktion, bestehend aus den 3 Bereichen, Sankey-Manager, Sankey-Konfigurator und Sankey-Widget erstellen Sie einfach, intuitiv und ohne Programmierkenntnisse Ihre eigenen, auf Ihr Unternehmen zugeschnittene Sankey-Diagramme, die zum Zweck der Energiefluss-Analyse und - Auswertung als Widget in jedes Dashboard eingebunden werden können.

Beispiel eines Sankey-Diagramms:

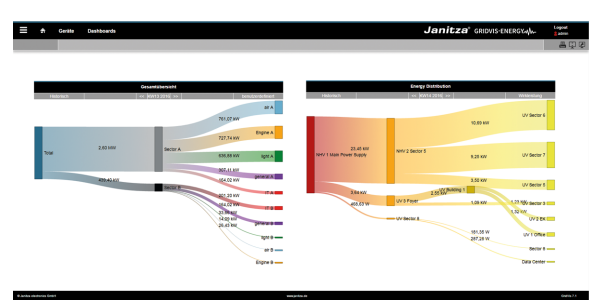

#### <span id="page-0-0"></span>**Allgemeine Beschreibung:**

#### **Das Sankey-Diagramm**

- Veranschaulicht Energieflüsse (Mengenflüsse) grafisch in Form von Diagrammen.
- Verbindungsflächen zeigen Verbrauchsdaten oder andere Messwerte proportional zur Messwertgröße.
- Lässt sich einfach und intuitiv mit dem Sankey-Konfigurator erstellen und mit dem Sankey-Manager verwalten.
- Kann in jedes Dashboard als Widget integriert und ausgewertet werden.

### Die Sankey-Funktion besteht aus 3 Bereichen:

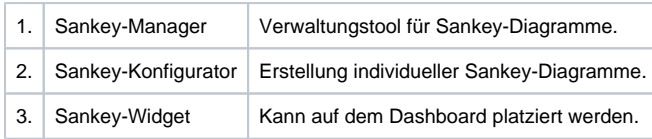

#### <span id="page-1-0"></span>**Der Sankey-Manager**

Der Sankey-Manager ist das Verwaltungs-Tool für Sankey-Diagramme.

#### Der Sankey-Manager

- Verwaltet alle Sankey-Diagramme.
- Bietet eine strukturierte und informative Übersicht aller bestehenden Sankey-Diagramme.

## **Wie öffne ich den Sankey-Manager?**

- 1. Klicken Sie in der Navigationsleiste auf die Schaltfläche **Navigation** .
- 2. Den Sankey-Manager **beiden Sie Im Ausklapp-Menü unter Konfiguratoren DU**.

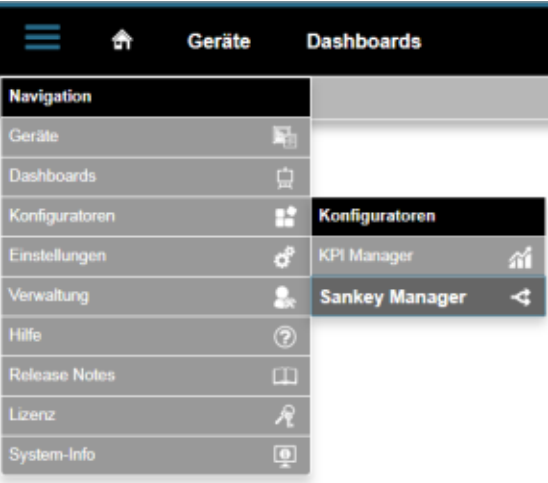

## **Bereich Sankey-Manager (Übersichtsfenster):**

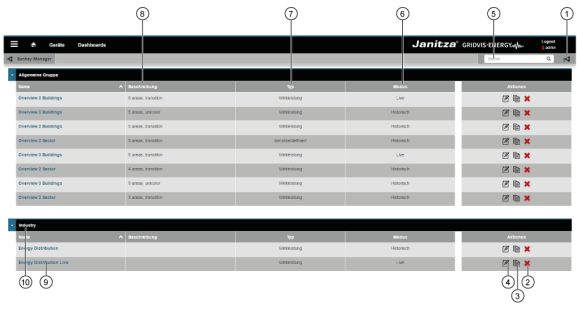

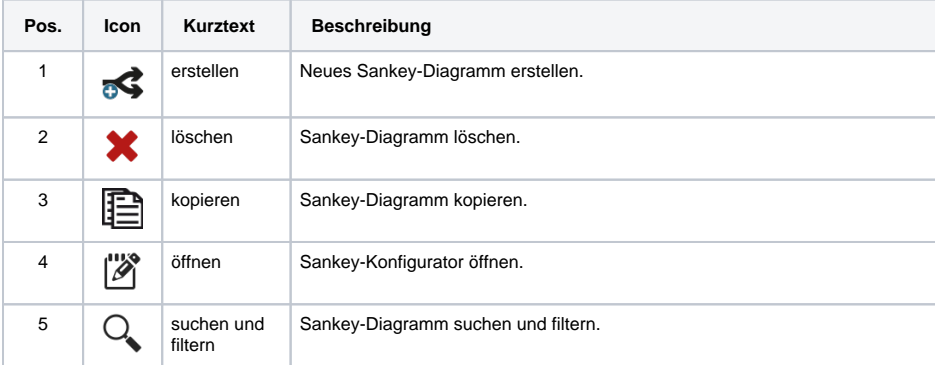

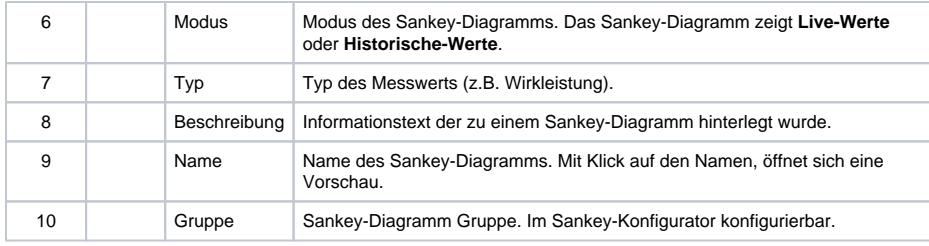

## <span id="page-2-0"></span>**Der Sankey-Konfigurator**

Über den Sankey-Konfigurator erstellen Sie eigene Sankey-Diagramme ohne Programmierkenntnisse. Um ein Sankey-Diagramm zu zeichnen, erstellen Sie im Sankey-Konfigurator Knoten und Verbindungen und verknüpfen diese, je nach Bedarf, miteinander (vgl. auch mit Beschreibung **[Knoten und](#page-5-0)  [Verbindungen](#page-5-0)**).

Der Sankey-Konfigurator

- Besteht aus 4 Bereichen (**Einstellungen, Knoten, Verbindungen und Vorschau**).
- $\bullet$ Dient der Erstellung individueller Sankey-Diagramme ohne Programmierkenntnisse, durch Erstellung und Verknüpfung von Knoten und Verbindungen.
- $\bullet$ Dient z.B. der Erstellung von Energieflussanalysen Ihrer Firma ohne großen Aufwand. Sie können auch Messwerte, wie Strom, Wirkleistung oder Oberschwingungen auswählen und darstellen. Voraussetzung für Energieflussanalysen sind Messgeräte, z.B. von der Firma Janitza. Diese müssen an den gewünschten Messpunkten eingesetzt werden und mittels dem Sankey-Konfigurator verknüpft werden.
- Öffnet sich für jedes Sankey-Diagramm durch Klicken des Buttons im Bereich **Aktionen** im Sankey-Manager (siehe Screen **Der Sankey-Manager** unter Pos.4).

#### **Einstellungen**

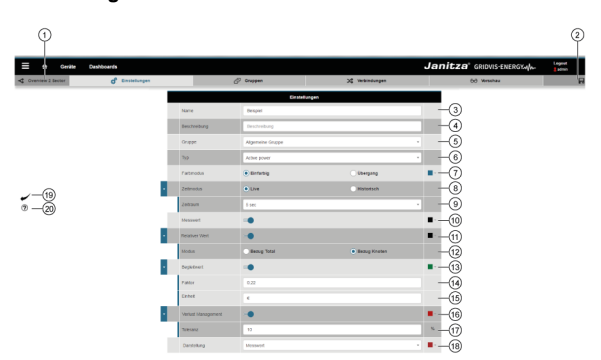

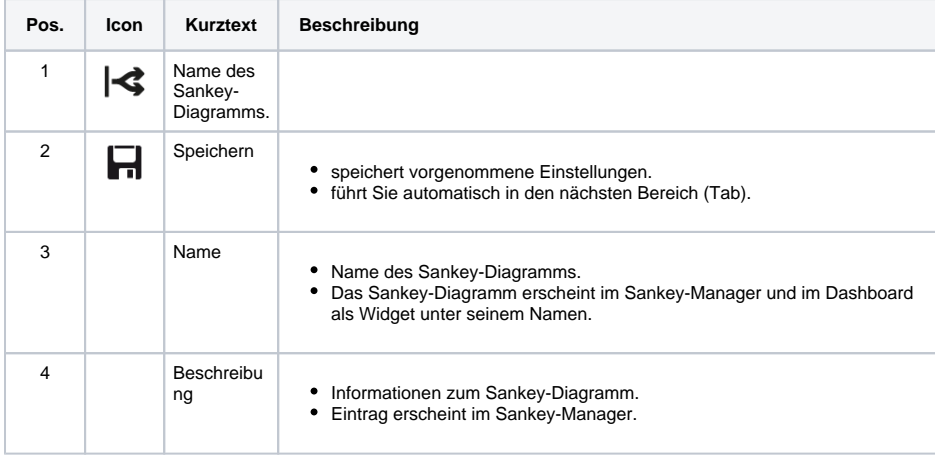

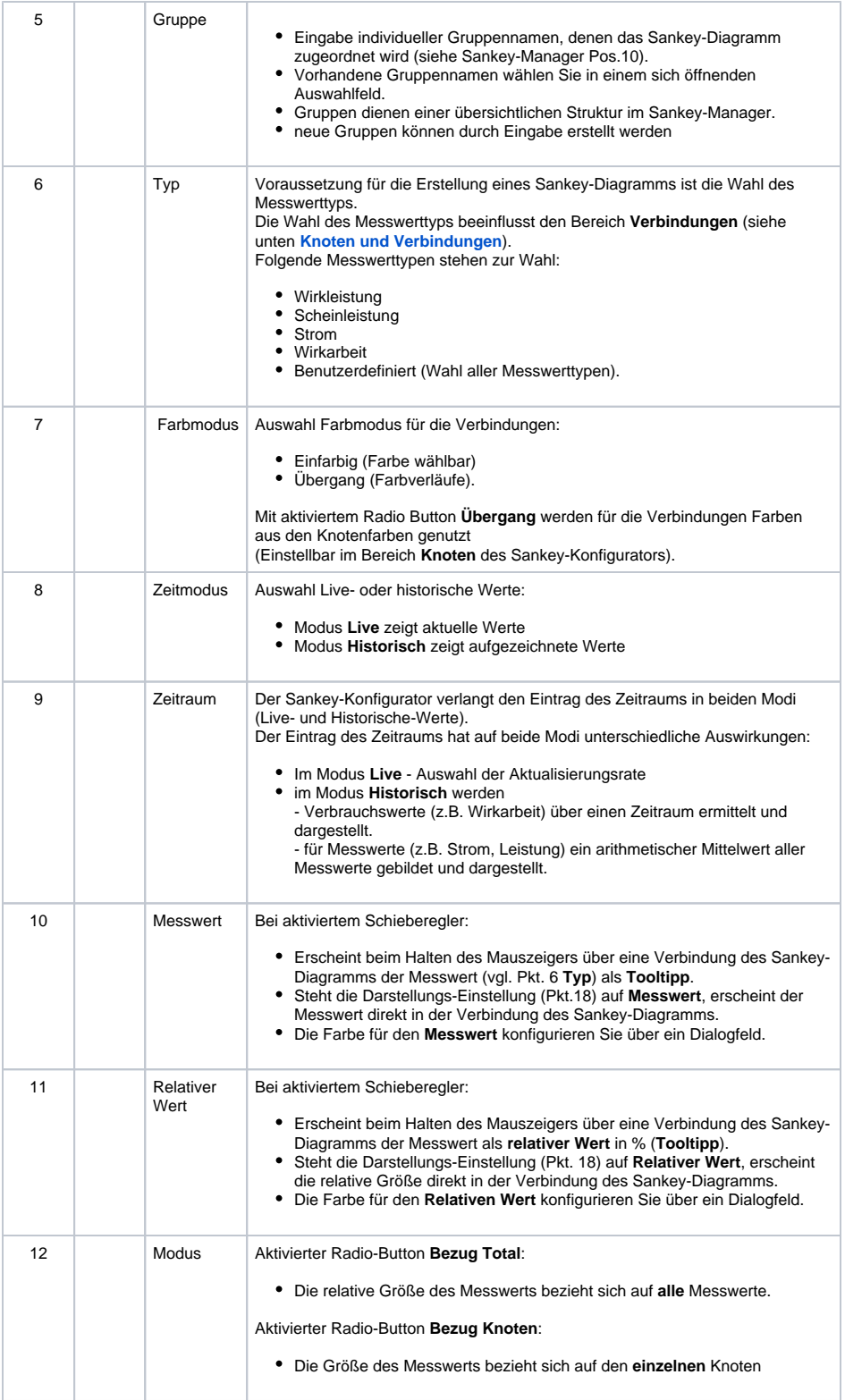

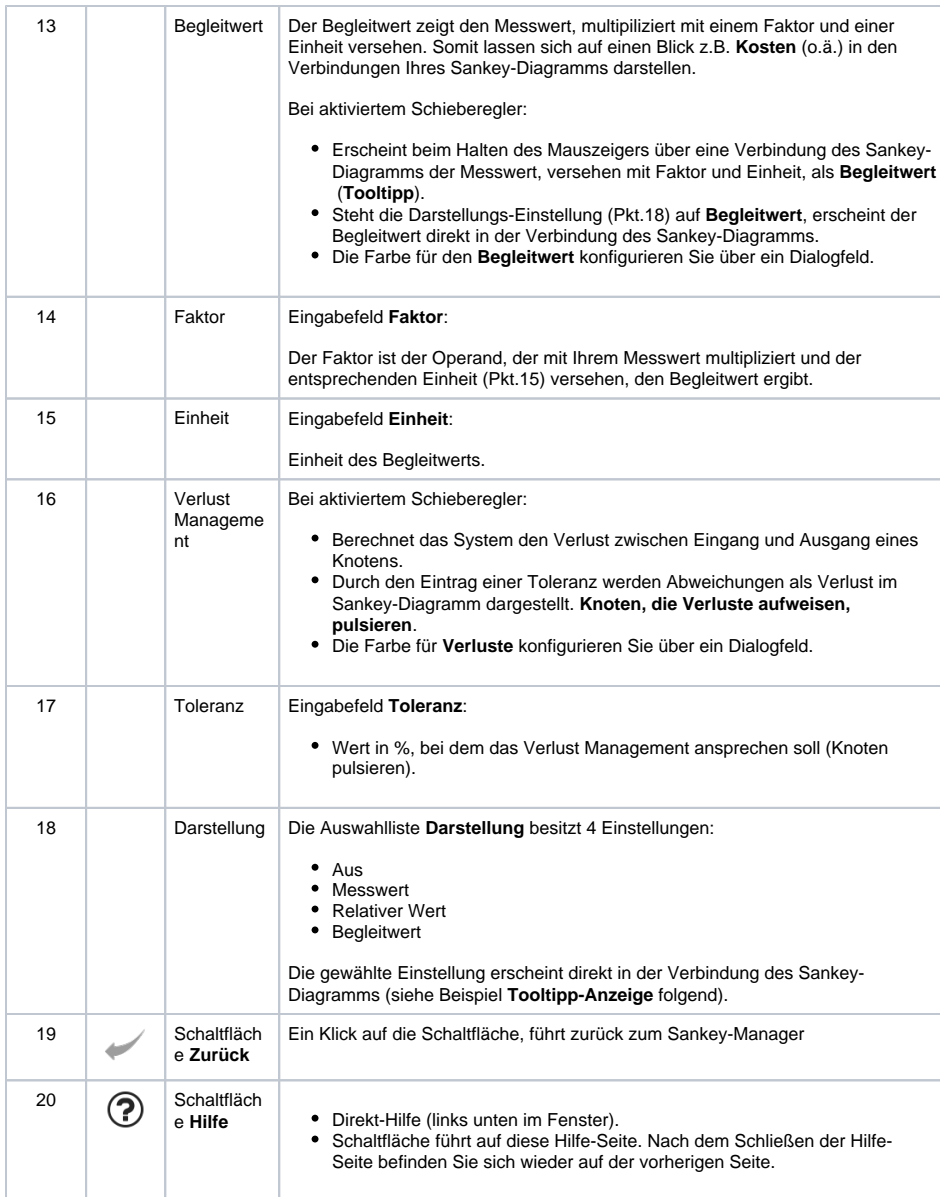

## Beispiel Tooltipp-Anzeige:

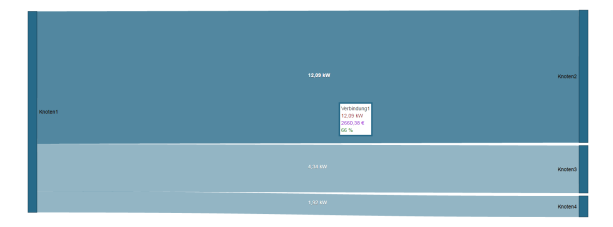

Für dieses Beispiel sind folgende Schieberegler aktiviert:

- Messwert (in kW)
- Relativer Wert (in %)
- Begleitwert (in €)

Die Einstellung der Auswahlliste **Darstellung** ist **Messwert**.

In der GridVis-Desktop-Installation können **Virtuelles Geräte (VD)** konfiguriert werden. Mit **Virtuellen Geräten** kann man unterschiedliche Messwerte summieren. Das Ergebnis kann man als eigenständiges Gerät auswählen. Diese Anwendung ist sehr hilfreich, um einen fehlenden Messwert zu ersetzen.

#### <span id="page-5-0"></span>**Knoten und Verbindungen - Erklärung**

**Tipp** 

- Eine **Verbindung** ist eine Fläche zwischen zwei Knoten
- Eine **Verbindung** stellt ein Messwert als Fläche da.
- $\bullet$ Ein **Knoten** ist kein Messwert.
- **Knoten** sind Gruppierungen oder ein Zusammenschluss von Verbindungen (Messwerten).
- **Knoten** können Mehrfach Verbindungen aber auch nur eine Verbindung aufweisen.
- **Knoten** haben Eingangs und Ausgangsverbindungen.
- **Startknoten** haben immer nur Ausgangsverbindungen.
- **Zielknoten** haben immer nur Eingangsverbindungen.

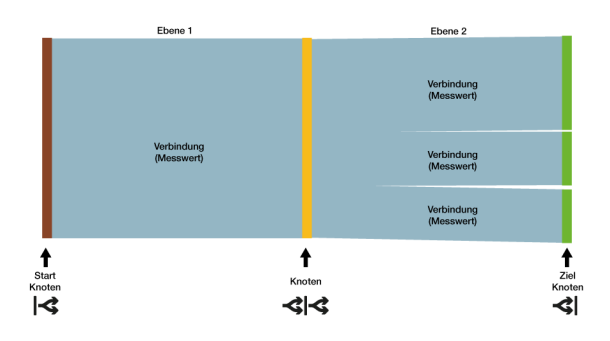

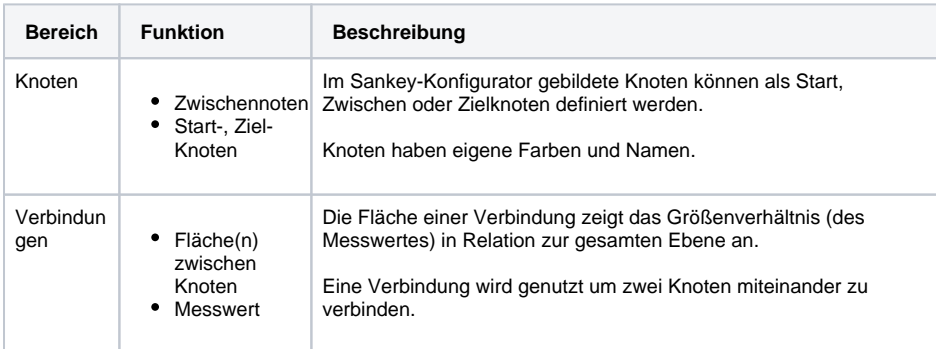

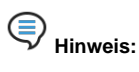

Fehlen Messwerte für die Erstellung eines Sankey-Diagramms (z.B. Messwerte liegen in der Zukunft oder Aufzeichnungen fehlen),

zeichnet das System die Messwerte (Verbindungen) für das Sankey-Diagramm mit roten gestrichelten Linien:

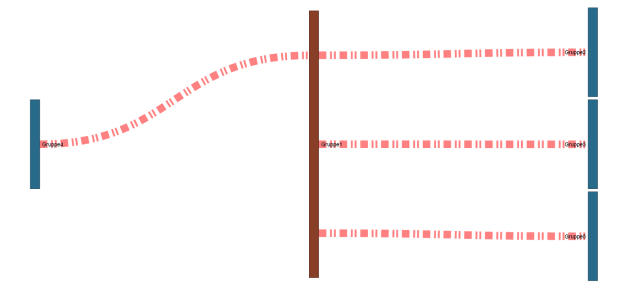

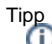

Für die Erstellung komplexer Sankey-Diagramme ist es wichtig und hilfreich, einzelne Knoten zu verbinden und das Ergebnis mit der **Vorschau-Funktion** anzuzeigen und zu prüfen!

#### **Knoten**

Ein Knoten

- ist kein Messwert!
- stellt ein Zusammenschluss von Messwerten dar.
- wird für den Verbindungsaufbau benötigt.

Das System markiert unbenutzte Knoten. Im Fenster **Verbindungen** (Unternavigation > Tab **Verbindung en**) verbinden Sie unbenutzte Knoten und das System entfernt die Markierung.

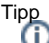

Strukturieren Sie erstellte Knoten übersichtlich! Verwenden Sie erstellte Knoten in Verbindungen am besten schon bei der Erstellung.

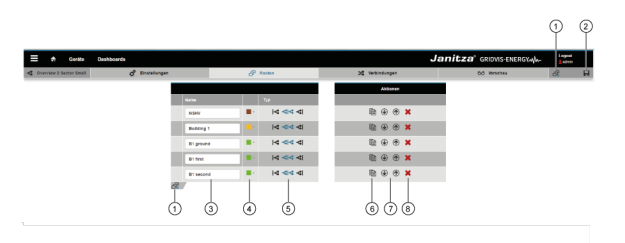

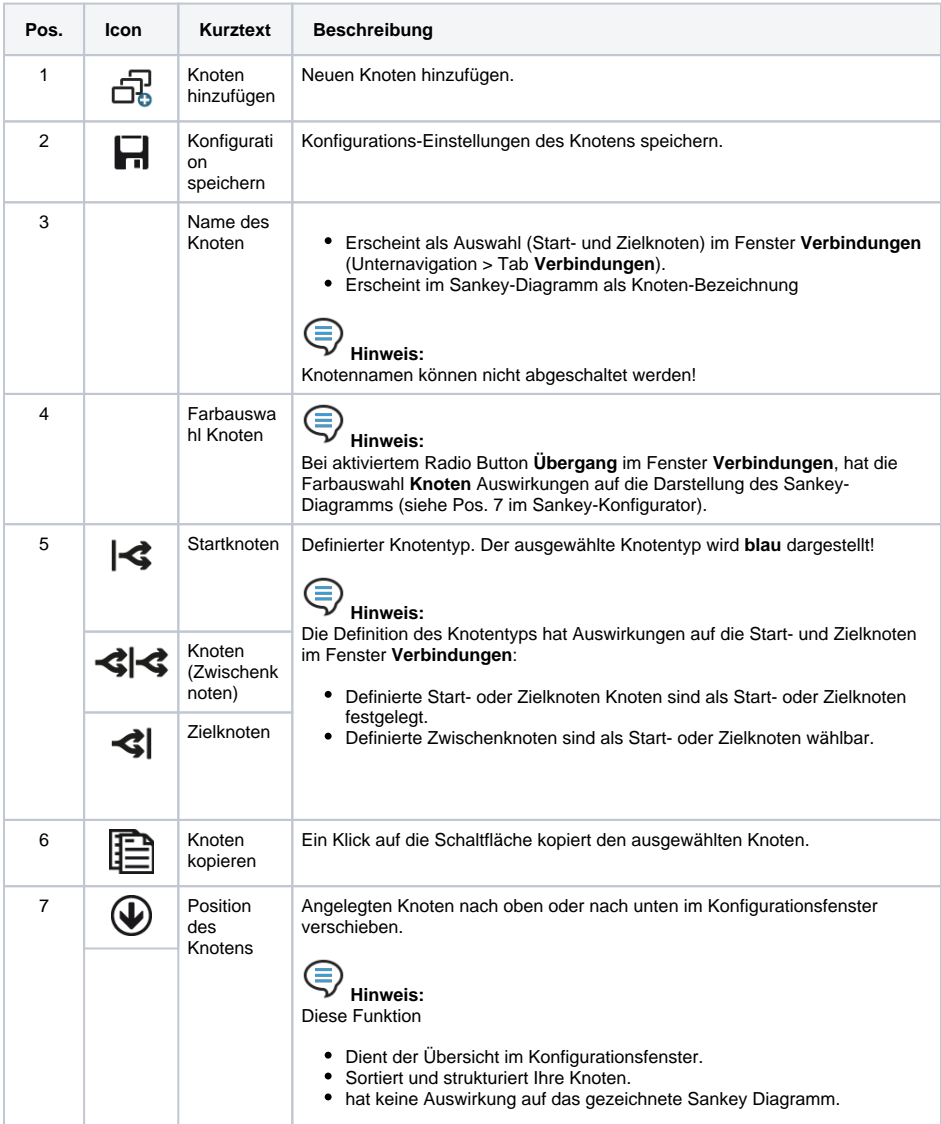

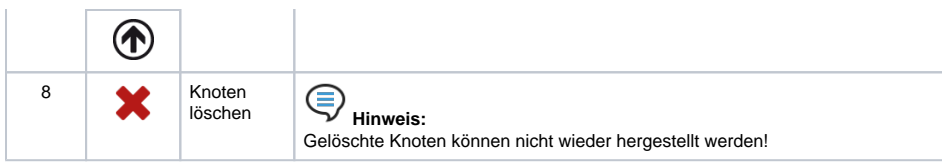

## **Verbindungen**

- Die Fläche einer Verbindung zeigt das Größenverhältnis (des Messwertes) in Relation zur gesamten Ebene.
- Eine Verbindung wird genutzt um zwei Knoten miteinander zu verbinden.

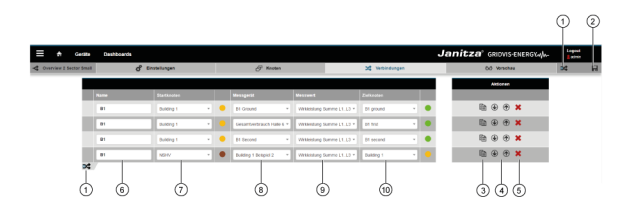

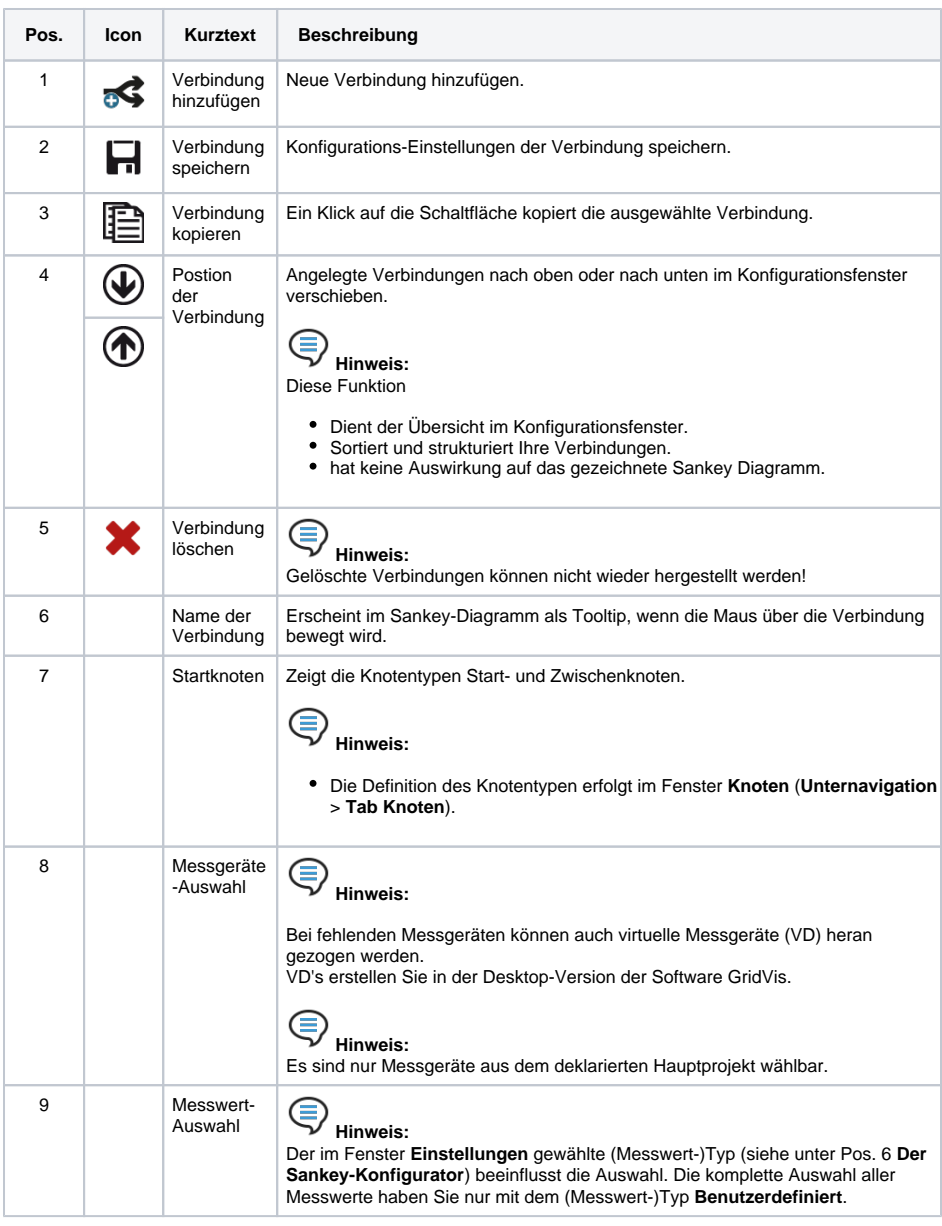

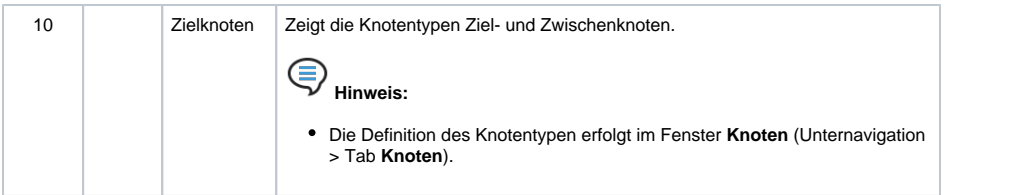

#### <span id="page-8-0"></span>**Die Vorschau-Funktion**

Durch einen Klick auf die Schaltfläche **Vorschau** in der Unternavigation erhalten Sie eine Vorschau zu Ihrem Sankey-Diagramm.

Neu erstellte Verbindungen werden in der Funktion **Vorschau** für das Sankey-Diagramm direkt dargestellt.

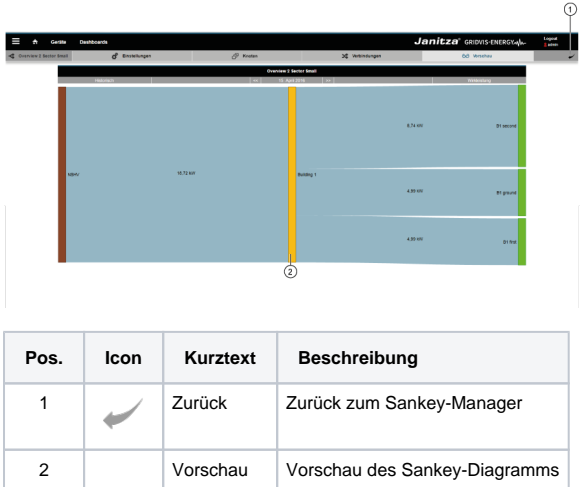

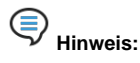

Fehlen Messwerte für die Erstellung eines Sankey-Diagramms (z.B. Messwerte liegen in der Zukunft oder Aufzeichnungen fehlen),

zeichnet das System die Messwerte (Verbindungen) für das Sankey-Diagramm mit roten gestrichelten Linien:

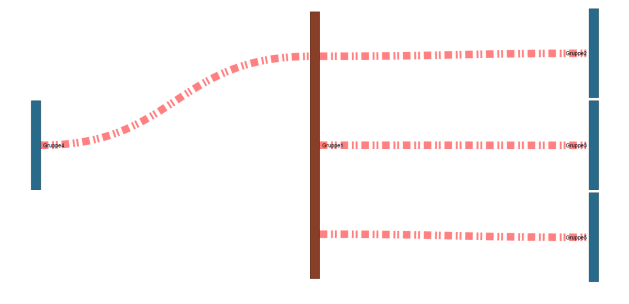

Sankey-Diagramme, die positive **und** negative Messwerte aufweisen zeichnen

- **O**<br>negative Messwerte mit einer gestrichelten Linie und
	- positive Messwerte in Flächen.

Enthält Ihr Sankey-Diagramm **nur positive** oder **nur negative Messwerte**, zeichnet das System alle Verbindungen vollständig. Ein **Minus-Zeichen** kennzeichnet die **negativen Messwerte**.

Beispiel 1: Positive und negative Messwerte in einem Sankey-Diagramm.

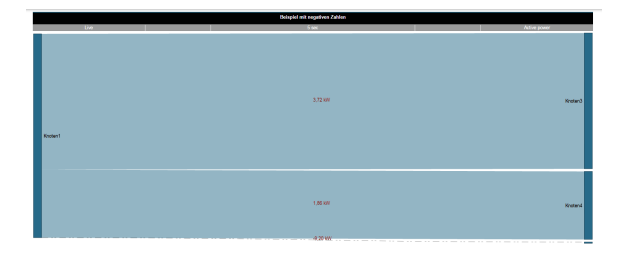

Beispiel 2: Sankey-Diagramm mit ausschließlich negativen Messwerten.

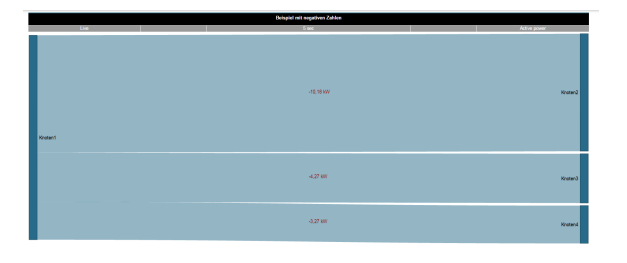

#### <span id="page-9-0"></span>**Das Sankey-Widget**

Erstellte Sankey-Diagramme können als Widgets auf vorhandene oder neue Dasboards platziert werden.

Im Fenster **Dashboards** kann Ihr Sankey-Diagramm

- über den Namen ausgewählt werden.
- auf dem Dashboard frei positioniert und skaliert werden.

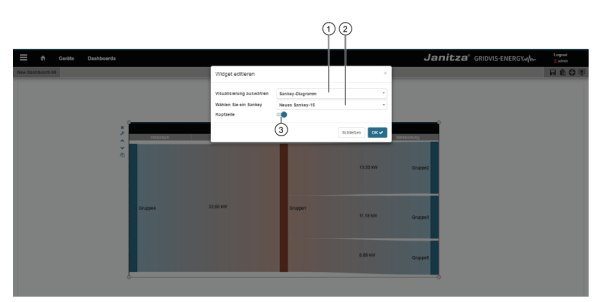

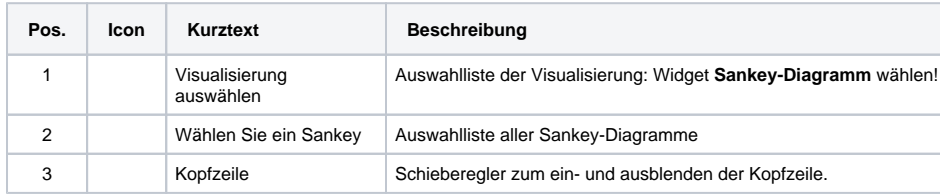

#### **Verlust Management**

Das System berechnet den Verlust zwischen Eingang und Ausgang eines Knotens. Die Eingabe einer Toleranz (relativ in %) beeinflusst den Verlust. Abweichungen der Messwerte, die die eingetragene Toleranz überschreiten, zeichnet das Sankey-Diagramm als Verlust (die betreffenden Knoten pulsieren):

- Die Farbe für **Verluste** konfigurieren Sie über ein Dialogfeld im Fenster **Einstellungen** (vgl. Pkt. 16, Tabelle **[Der Sankey-Konfigurator](#page-2-0)**)
- Das System zeichnet Verluste als Flächen, die in einen Verlustknoten fließen.
- Ein Verlust-Zielknoten ist ein Zusammenschluss aller entstanden Verluste.
- Bei einem pulsierenden Knoten zeigt der Farbverlauf die Richtung des Verlusts

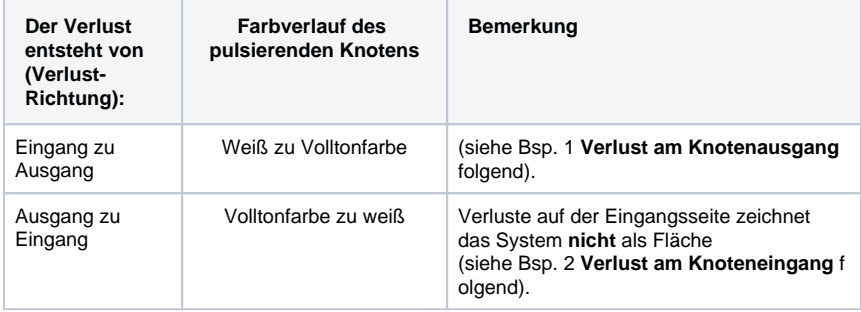

Verluste, die auf der Eingangsseite auftreten, sind zumeist Anschluss- oder Konfigurationsfehler. Somit dient das **Verlust Management** auch zur Plausibilitätskontrolle Ihrer Konfiguration.

## Beispiel 1 **Verlust am Knotenausgang**

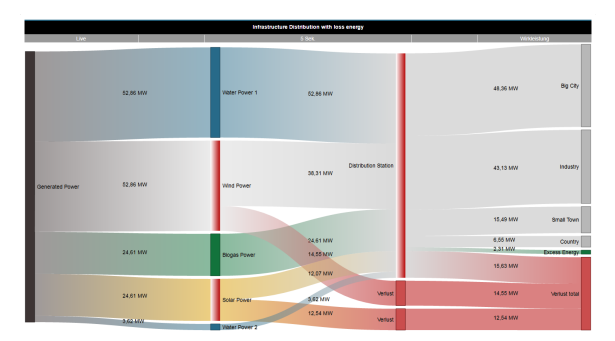

## Beispiel 2 **Verlust am Knoteneingang**

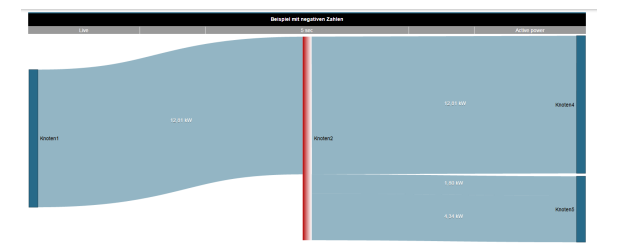